# **User Manual**

# **Model number**:**AC97G4**

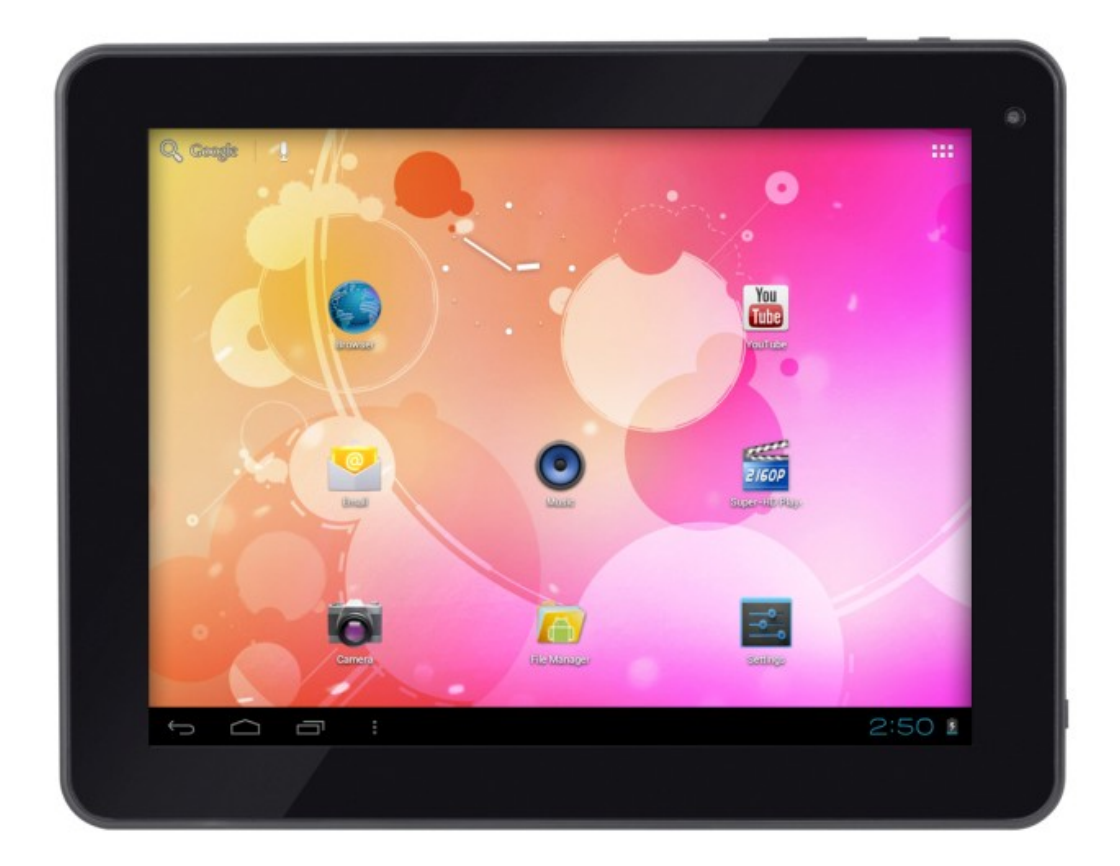

- Don't put the product in the vehicles, whose windows are closed.
- Don't throw and crash the product strongly.Don't vibrate the TFT screen, or it will be broken down or displays abnormally.
- Don't put the product in high temperature , humid amd dusty environment
- Choose the suitable volume,turn down the volume or power off if you feel syrigmus arised from the high volume.
- Charge in the following case:
- A、The icon shows no charge.
- B、The operation system self-closing, shutdown after restarting-up.
- C, No response of the operation icon.
- Don't stop abruptly during the player formatting, uploading and downloading,or lead to the error of software.
- As for the losses of internal storage leads by the damage、maintainance and other reasons, no responsibility this company will bear,so please use according to the manual.
- Don't remove the package without permission. Don't clean the products by alcohol、thinningagent and Benzene scrubbing stuff.
- Don't use the products in the non-electronics areas(like the aeroplane)
- Don't use the products when you are driving and walking ,or traffic accident will be arised.
- The USB only can be used to transfer data.
- ※ This company retain the right to improve products,no notice will be released when specification or design is changed
- ※( No waterproof )

#### **Warning:**

#### **Changes or modifications to this unit not expressly approved by the party**

**responsible for compliance could void the user's authority to operate the equipment.** 

### **NOTE:**

**1, This equipment has been tested and found to comply with the limits for a Class B digital device, pursuant to Part 15 of the FCC Rules. These limits are designed to provide reasonable protection against harmful interference in a residential installation. This equipment generates, uses and can radiate radio frequency energy and, if not installed and used in accordance with the instructions, may cause harmful interference to radio communications.** 

**However, there is no guarantee that interference will not occur in a particular installation. If this equipment does cause harmful interference to radio or television reception, which can be determined by turning the equipment off and on, the user is encouraged to try to correct the interference by one or more of the following measures:** 

**. Reorient or relocate the receiving antenna.** 

**. Increase the separation between the equipment and receiver.** 

**. Connect the equipment into an outlet on a circuit different from that to which the receiver is connected.** 

**. Consult the dealer or an experienced radio/TV technician for help.** 

**2, This manual includes some important safety method and some information about how to use the product correctly to avoid the unnecessary troubles.Before you use the product,please refer to the manual carefully.** 

**3, The socket-outlet shall be installed near the equipment and shall be easily accessible.** 

**CAUTION** Danger of explosion if battery is incorrectly replaced. Replace only with the same or equivalent type.

### 【**Note**】**:All the pictures in this manual is for your reference! no notice will be released when** specification **or** appearance **is changed!**

#### **1.Illustartion of** appearance **and button**

#### **2.First usage**

- 2.1 battery management and charge
- 2.2 Connect the PC

#### **3.Operation Model**

- 3.1 Main Model description
- 3.2 Status bar describe
- 3.3 The usage of touch screen
- 3.4 basic setting
- 3.5 sound and realistic setting ring,inform and screen brightness
- 3.6 application
- 3.7 privacy
- 3.8 device memory
- 3.9 language and keyboard
- 3.10 the date and time
- 3.11 USB mode choice
- 3.12 APK installer(application installation tools)
- 3.13 settings
- 3.14 Play Store
- 3.15 How to use G-mail
- 3.16 How to use bluetooth

#### **4.Installation**

- 4.1 basic function
- 4.2 internet synchronization
- 4.3 buttons
- 4.4 labels
- 4.5 file path
- 4.6 progress bar

#### **5. Installing the update tool**

- 5.1 steps
- 5.2 internet synchronization
- **6.Help**
- **7.Appendix:USB Device Install**
- **8.Limited Warranty**
- **9.Warranty Repairs**

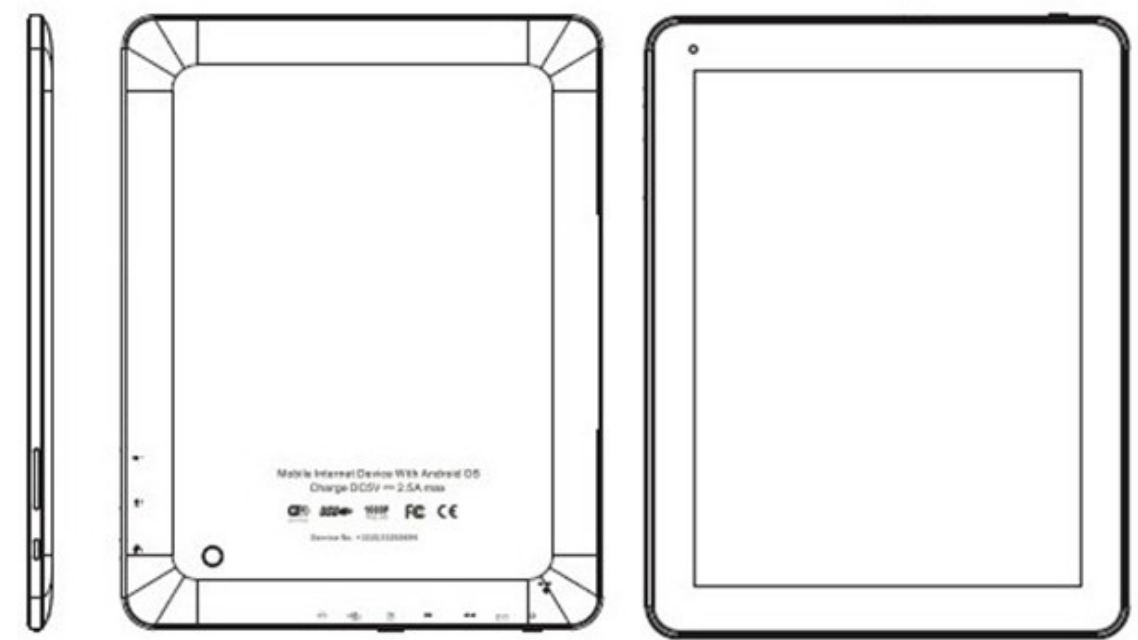

1.Illustartion of appearance and button

1.1 Touch screen

9.7Inch touch screen: to click, drag and other operation within the touch area

1.2 POWER

 Power on : Press the button and the player show the start-uping picture then the machine show the menu: Power off: Press the button MENU for 5 seconds,the system shows "Power off", click the "Power Off"to end system operation.

Screen lock : Press the button to lock or unlock the screen

### 【**Note**】**: 1.In the case of low battery,the system will end** automatically

### **2: After** improperly **shutdown,if you want to restart-up,the machine will scan and repair disk ,in the case of this the screen will show the progress strip.**

1.3 Return button

Press ESC to return the former operation for short time ,the menu to for a long time

1.4 Menu

Press the button"M"to popup the relevant "Menu".

1.5 Volume

Press "+、 - "to adjust the volume.

1.6 Headphone interface

Standard 3.5mm Headphone interface

1.7 Videos output interface

HDMI output interface;

1.8 TF-CARD

TF-CARD SLOT: CONNECT T-FLASHT STORAGE CARD;

1.9 USB

USB Interface: to connect computer to transfer the data, charge or connect U disk

1.10 Reset Key

In the case of software crash, by thin article to press RESET key, the machine will shutdown

### 【**Note**】**:It isn't** recommended **that use the RESET key often,or the machine system will be damaged.**

#### **2**、**First usage**

2.1 battery management and charge When you use the machine for the first time ,please secure that the battery is full-charged: Connect the charger the first time for at least 6 hours.

【**Note**】**:Standard charge(input: AC110~240V 50/60Hz Max**:**500MA output: DC5.0~5.5V/2.5A)needed.When connecting the charger, the battery icon shows up for about 2 seconds. You can check the capacity by pressing shortly on the on/off button.**

When charge end, the battery icon will be green and stop running.

In order to extend lifetime, it is suggested to recharge when battery level is low;

### 【**Note**】:**1**、**If no usage for a long time,please recharge within a month to avoid damage to the machine resulted from the** exhaust**ion of battery.**

**2**、**After Power off,insert the charge,if the machine showes low battery**、 **charging,a short time is needed before the battery can support the machine to start up.** 

2.2 Connect PC

Connect the PC and this machine by USB cable,then the machine shows USB has been connecting,

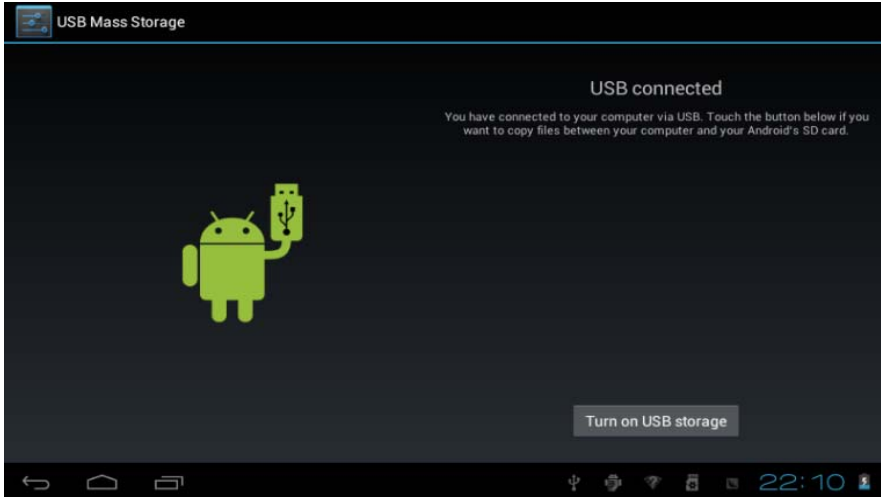

Press the 'Turn on USB storage" button and the PC will recognise the tablet as removable disk.

#### **3.Operation Model**

3.1 Main Model description

The model after turn on the machine:

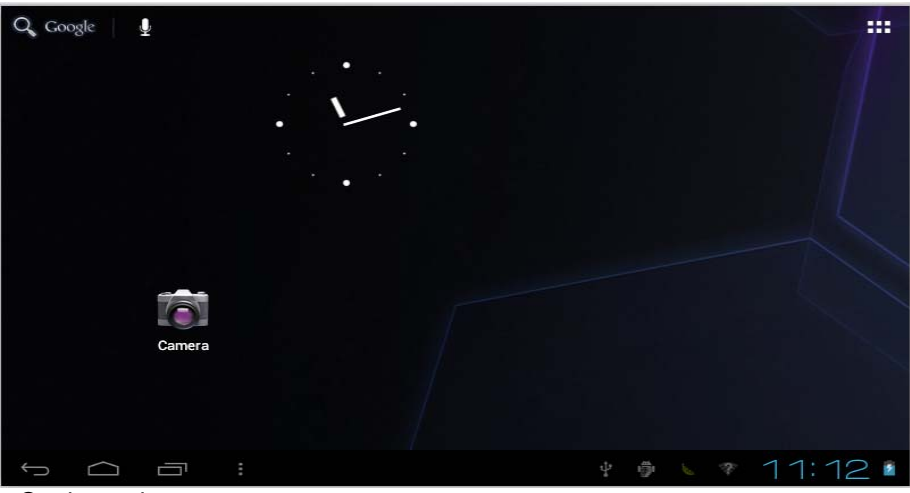

#### On the main screen, you can :

 Manage the software icon on the main screen:the icon becomes bigger after pressing the software icon for 3 seconds ,you can move it to anywhere you want

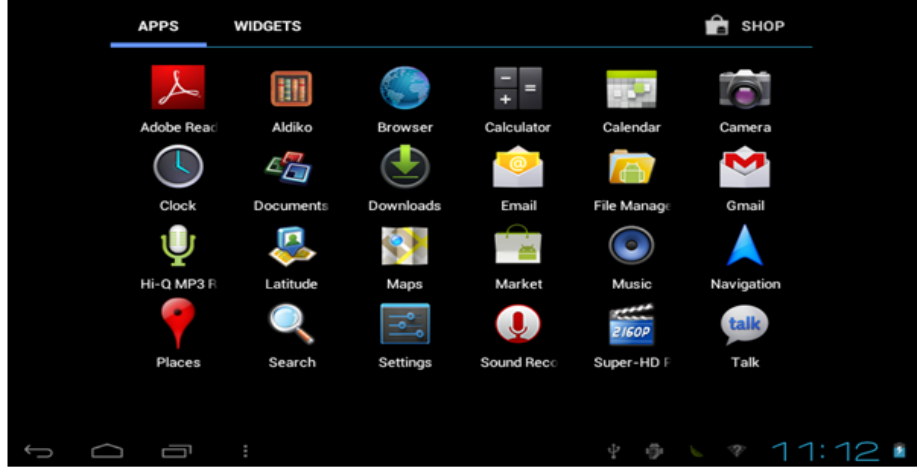

Delete icon: drag the icon to bin then the icon becomes red after press ing the software icon for 3 seconds Press the touch screen then popup:add to "main page"window Widgets; Wallpapers:

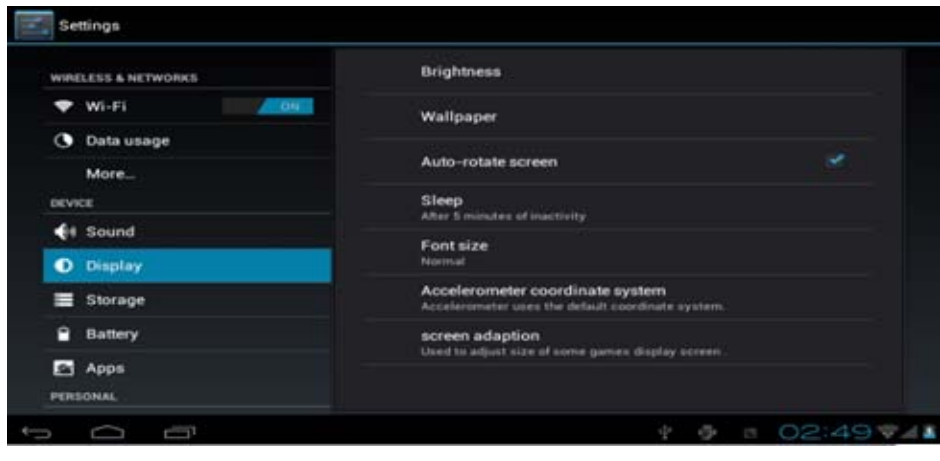

#### 3.2 Status bar describe

 $02:35$   $\bullet$  1 Û  $\cap$ 尊 一

status bar is on the bottom of the screen

It shows main screen software、T-Flash card、the status of USB connection, the capacity of battery 、the time 、return key, home key, etc.

#### 3.3 The usage of touch screen

9,7inch touch screen The machine was allocated for the machine, Description for main touch screen, some

introduction about how to use the touch screen has included.

You can touch  $\overline{\phantom{a}}$  at the left corner to return the previous menu,  $\Omega$  to the main menu In different application program, by touching return key the top of right corner, you can return the former

operation.

**[Note]**: software menu are equal to the menu of the machine

In different browser(file、music、media、picture browser,etc),you can drag the roll to make the file list can be draged smoothly.

#### 3. 4.basic settings

Setting : Click the settimg icon on the menu to setting

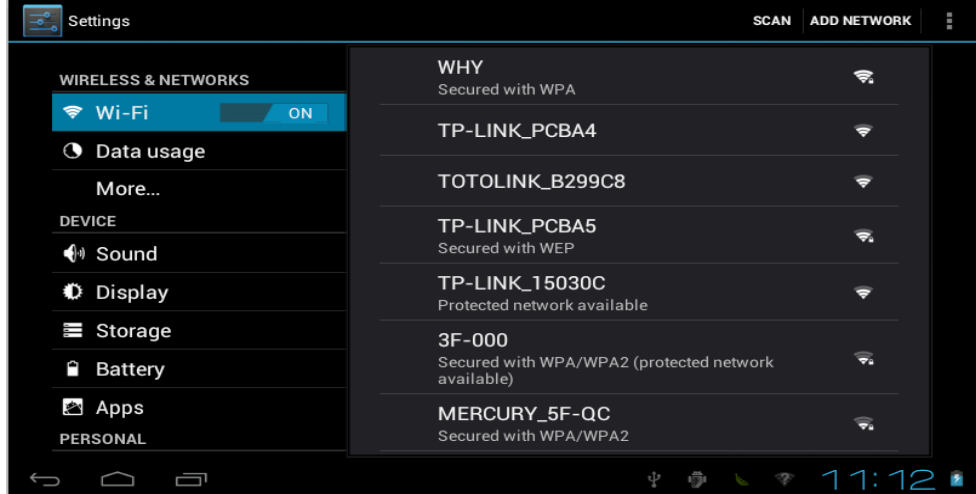

3.5 sound and realistic Settings ring, inform and screen brightness

Set up voice: adjust the media volume. Also can press and key to adjust the volume

Animation: open and close window display animations

Brightness: adjustment screen brightness, in stripes around the northeast high click to adjust brightness Settings Screen standby: in the screen off automatically adjust delay before. 15 seconds, 30 seconds, 1 minute, 2 minutes, 10 minutes, never standby six time options can choose.

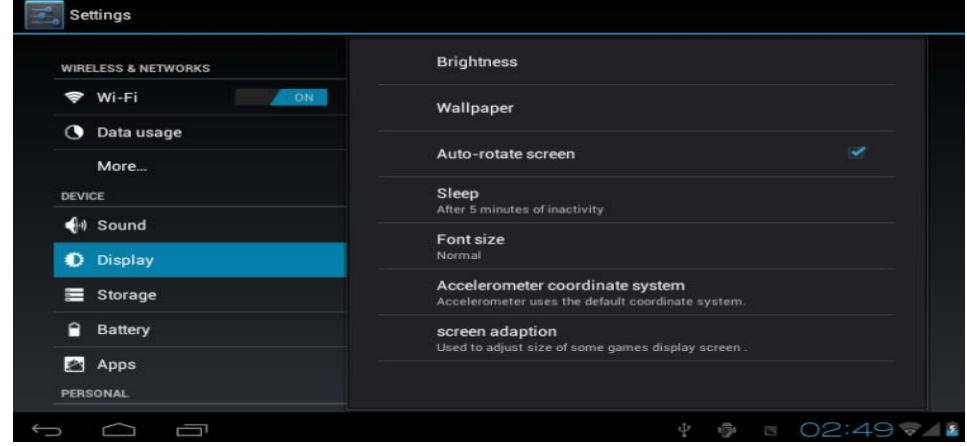

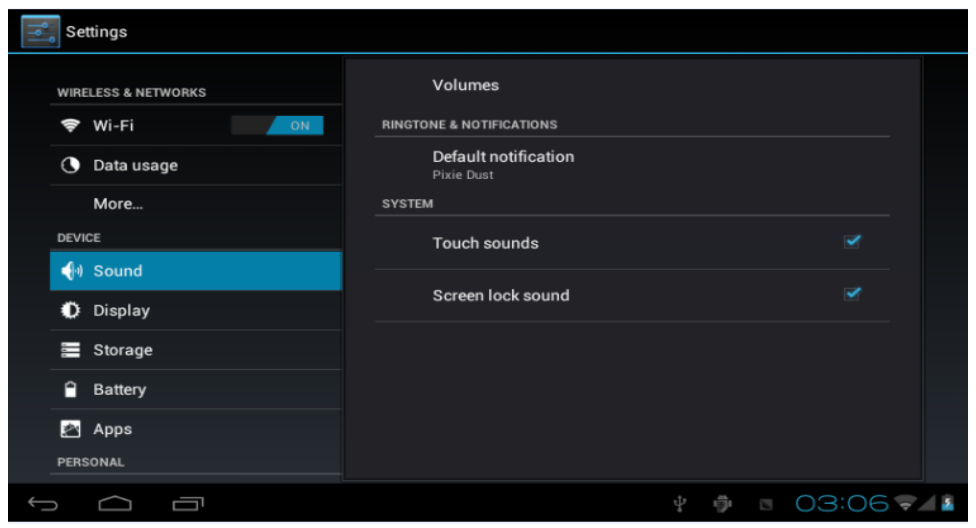

#### 3.6 application

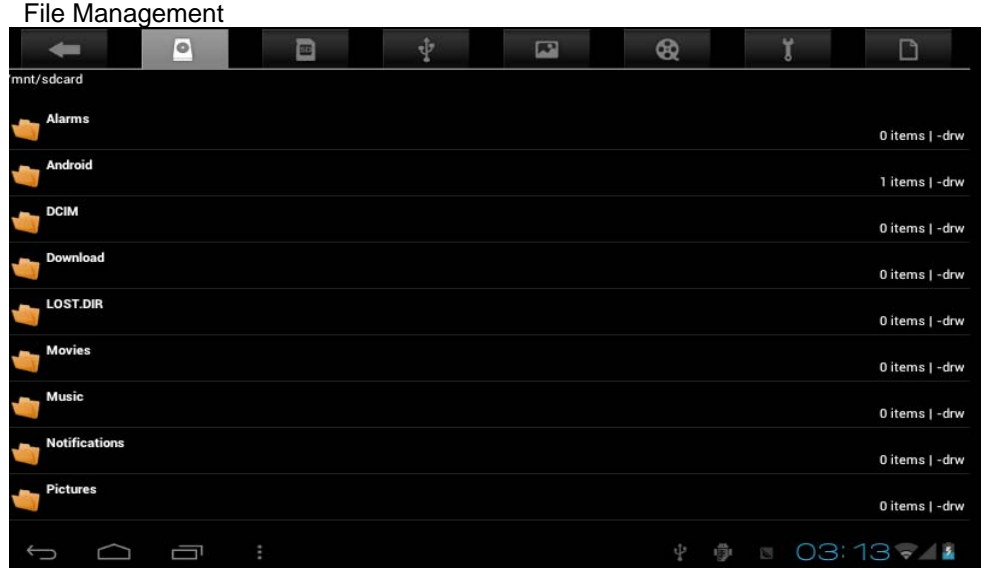

Choose the file and than the software or file ,if you want to delete the icon or the file,please long press to delete Management application: management and delete the installation of applications

Development: set the application's development options

【 note 】 : when the firmware upgrade please close USB debug mode

3.7 Personal setting

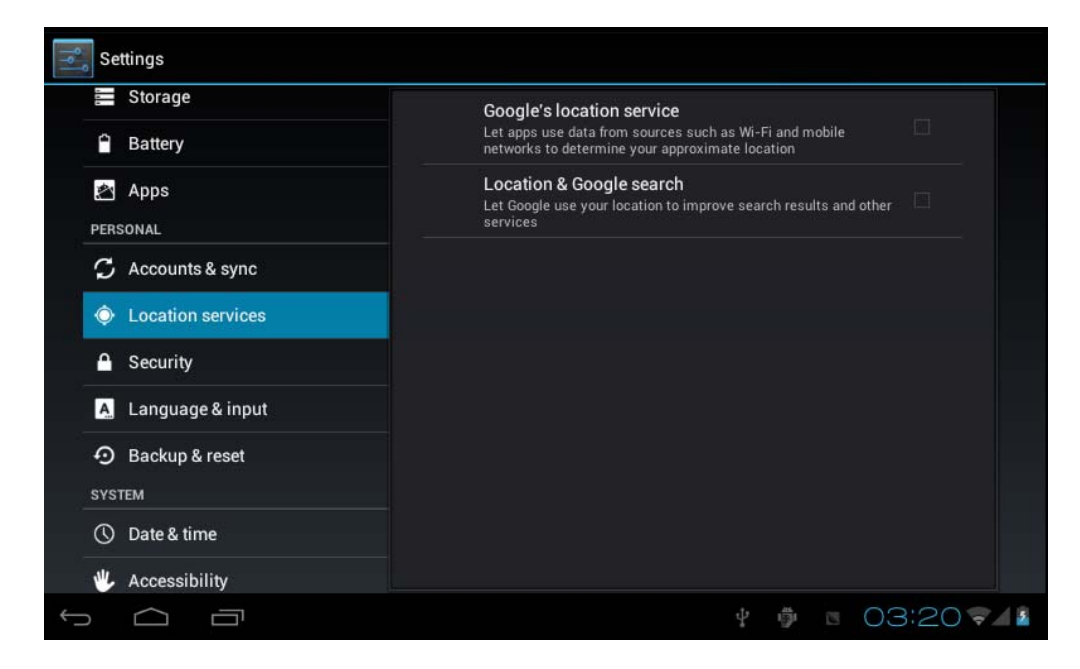

3.8 device memory

Remove TF card, view of the available storage space

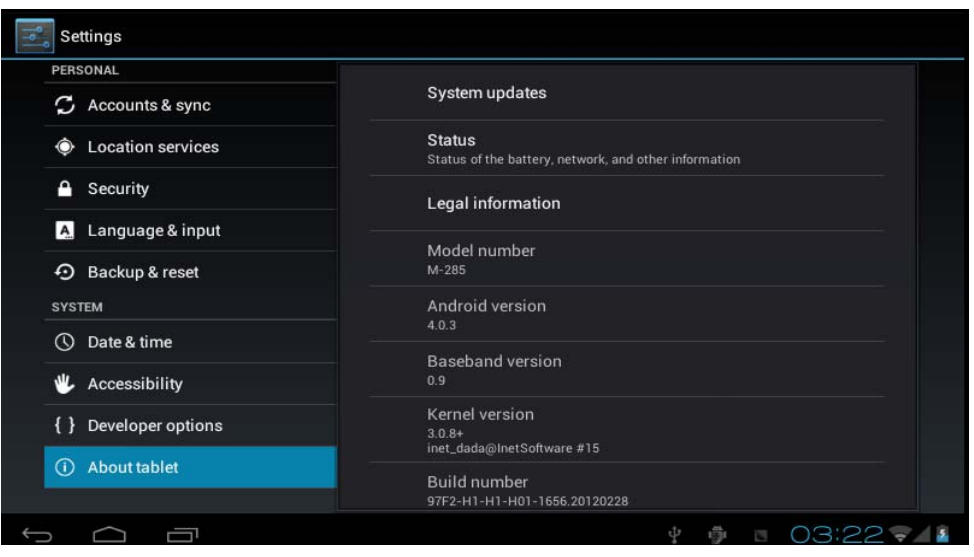

【 note 】 : please through the option of the "delete SD card" to remove security SD card, avoid hot plug pulled by the equipment damage.

3.9 language and keyboard

Set up regional (language and regional), text input and automatic correction option;

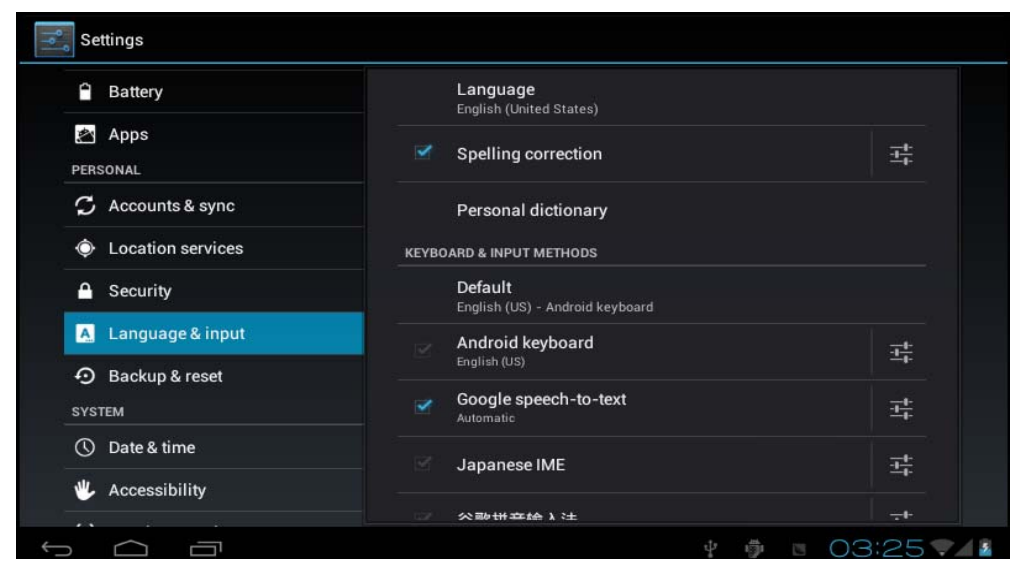

Choose regional: 54 species of national languages are available

Note: android system support of 54 species of language, the menu interface support and kind of language.

Android keyboard: Android keyboard Settings

The voice of the button

Automatic capital

Show Suggestions: automatic shows suggested word and input

Auto-complete: automatically Spaces and punctuation automatic insert emphasis on words

Google pinyin input method: Google pinyin input method Settings

Key voice/lenovo input

Note: the installation of software can install your own I/o, installation input method in this after setting for normal use Equipment keyboard: built-in keyboard Settings

Automatic substitution: correct mistakes key input words

Automatic capital: the first of the sentence uppercase

Automatic punctuation: according to two times the blank space key to insert "."

The user dictionary: to users add words in the dictionary from the user in the dictionary and delete words

#### 3.10 the date and time

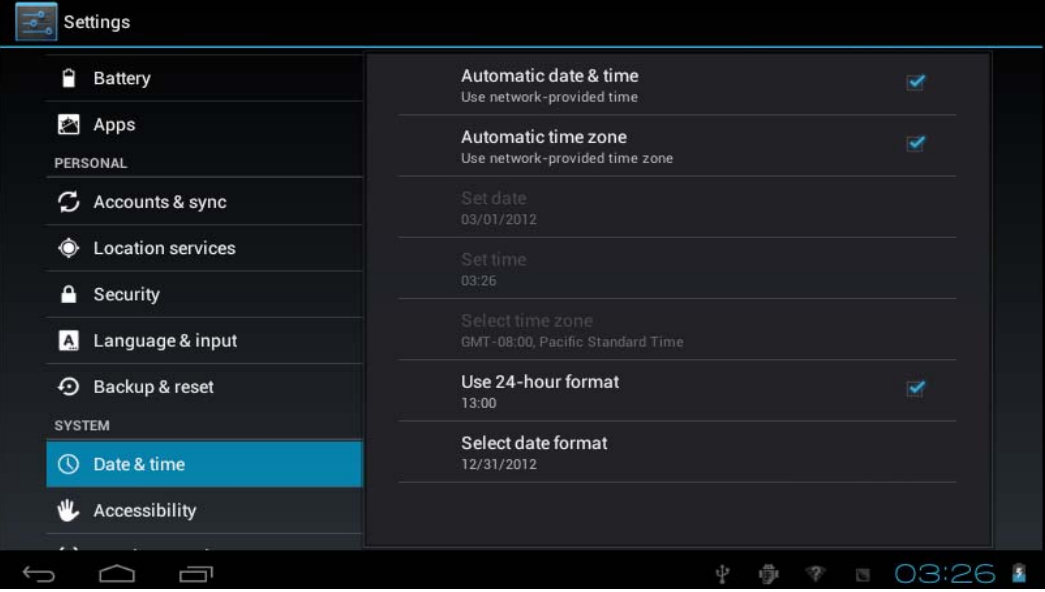

Set the date, time, time zone and format

Set the date: into the date set interface set the date

Set time zone: in the select time zone interface set time zone

Set a time: in the time of show format

Choose date format: choose different date format to display the date

#### 3.11 USB mode choice

Choose the USB work mode: OTG/HOST/SLAVE...... ...

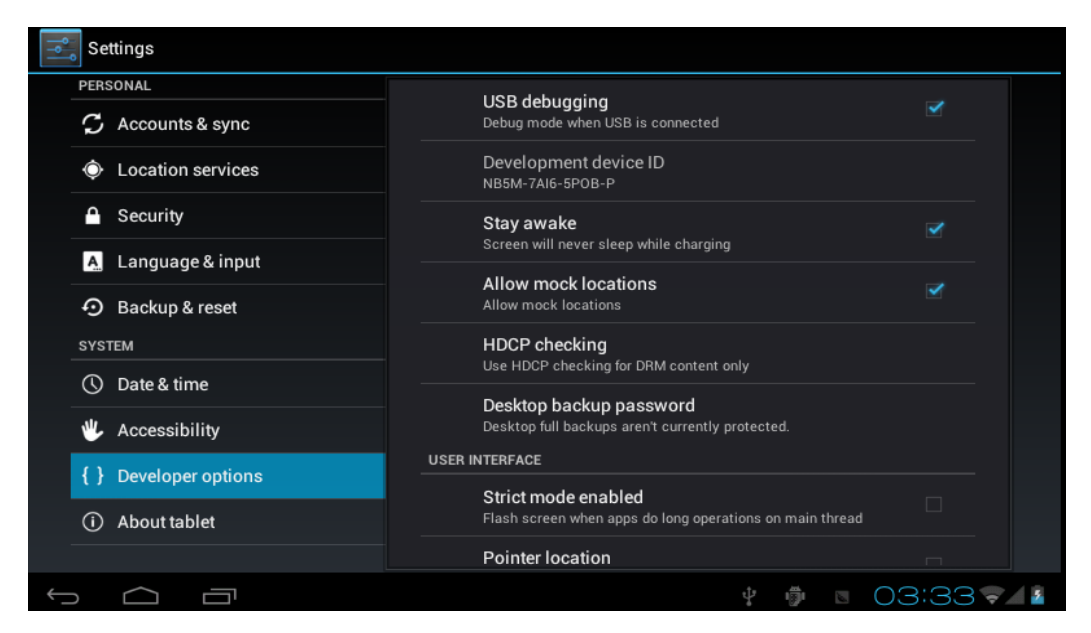

USB: choose USB host mode in work, this mode can be mounted U plate and peripheral equipment

3.12 APK installer (application installation tools)

This machine is the third party support based on android platform application, the majority of applications from the network can access, kao into the machine flash or SD card.

Click, pop-up Apk installer options: installation, management, quit three options.

Installation: click on the installation, into the Apk installation interface.

Corresponding Internal Memory dish and SD Card storage control.

Choose the inside of the APK format the installer, click on the installation, operation after the completion of the return to the main interface, namely the corresponding software menu.

3.13 Settings

Tap application icon.

| <b>APPS</b>   | <b>WIDGETS</b> |           |            |                                                       | Ĥ<br><b>SHOP</b> |      |
|---------------|----------------|-----------|------------|-------------------------------------------------------|------------------|------|
| <b>Albert</b> | 掤              |           | ▭          |                                                       |                  |      |
| Adobe Read    | Aldiko         | Browser   | Calculator | Calendar                                              | Camera           |      |
|               | 42             |           |            |                                                       |                  |      |
| Clock         | Documents      | Downloads | Email      | File Manage                                           | Gmail            |      |
| U             |                |           |            |                                                       |                  |      |
| Hi-Q MP3 R    | Latitude       | Maps      | Market     | Music                                                 | Navigation       |      |
| ٠             |                | 흸         | $\bullet$  | $T^{1/2}$<br>$\overline{\phantom{a}}$<br><b>2160P</b> | talk             |      |
| Places        | Search         | Settings  | Sound Reco | Super-HD F                                            | Talk             |      |
|               |                |           |            |                                                       |                  |      |
|               |                |           |            |                                                       |                  |      |
| Ū             | $\frac{1}{2}$  |           |            | ψ                                                     | ą                | 12 ∎ |

Tap "WIFI"to select the wifi address,

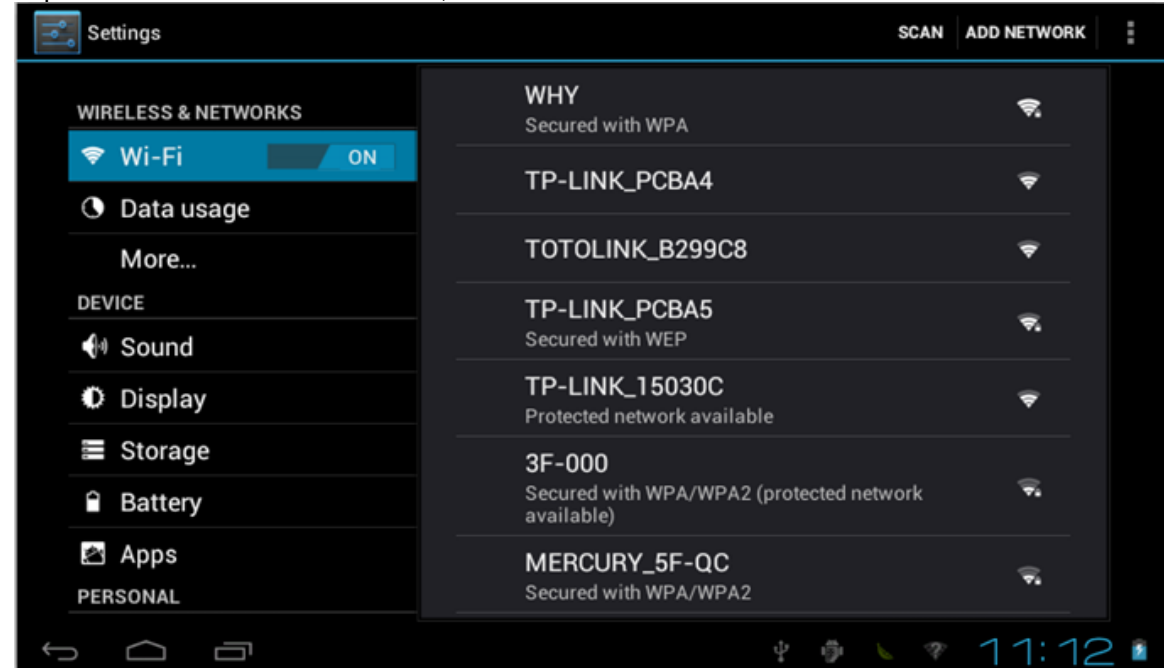

Then enter the password

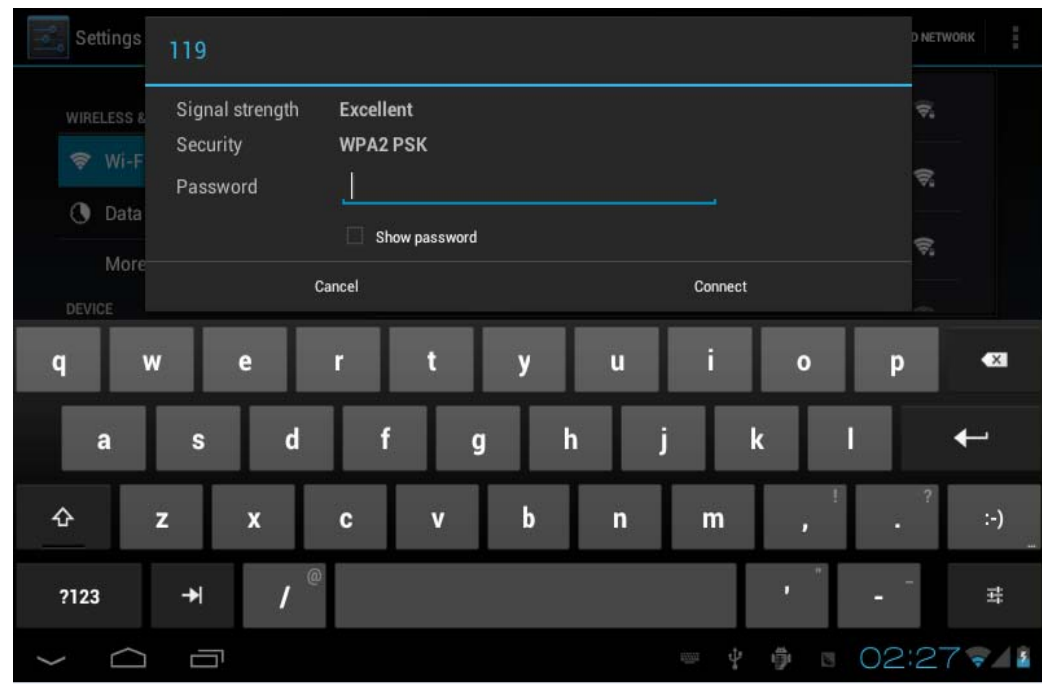

If the **a**ppears,which shows the wifi is on, and you can use the wifi freely.

#### **Appendix: The Optional parts and models**

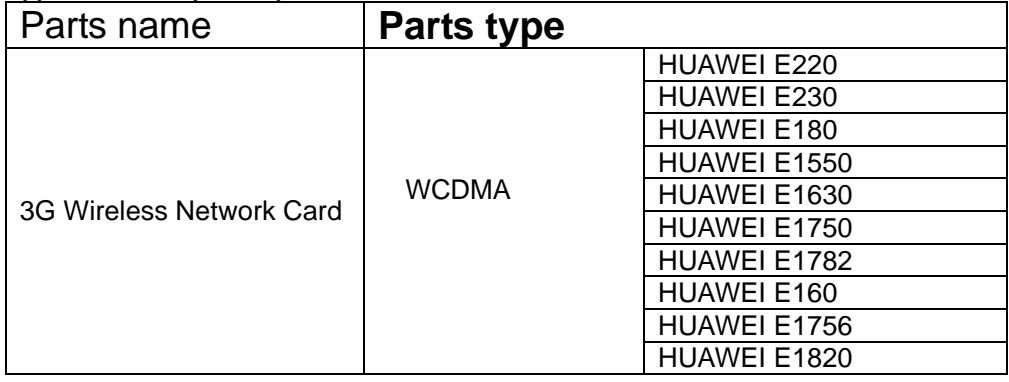

3.14 Play Store

1. the speed of network require over 1M

 2 you should connect the network 3 you should sign in a Google account

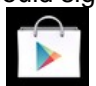

4 click the Play Store, you will see the picture

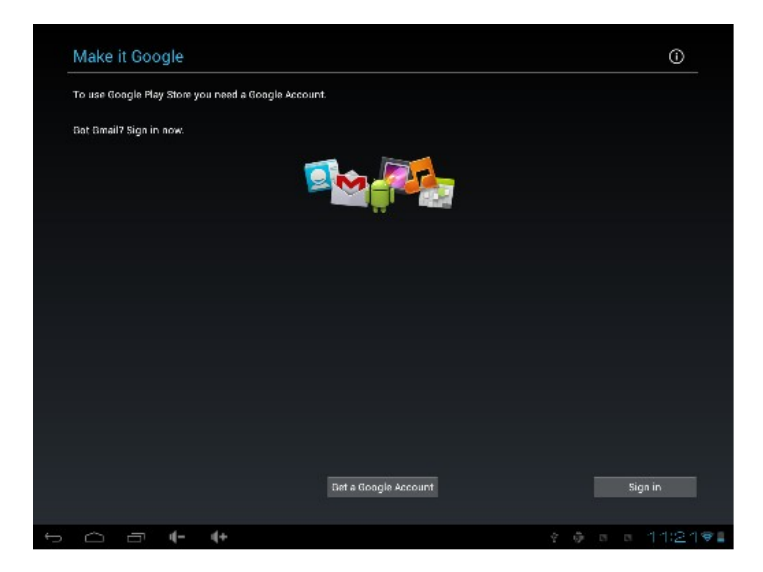

4.1 Sign your E-mail account and password.

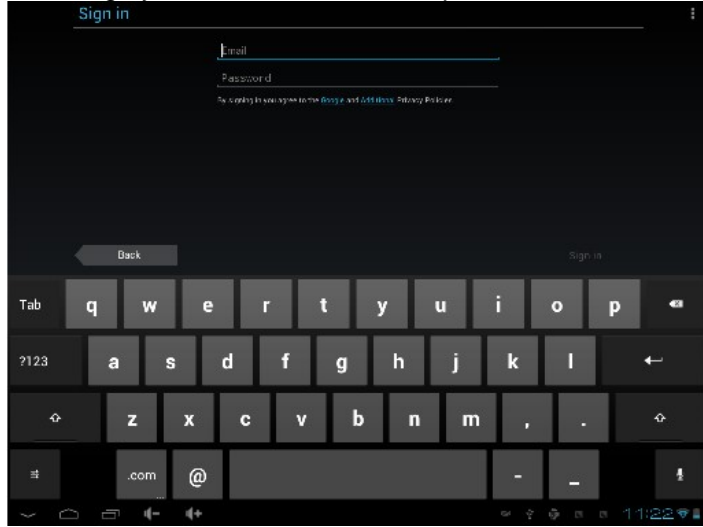

4.2 Then you will see the picture

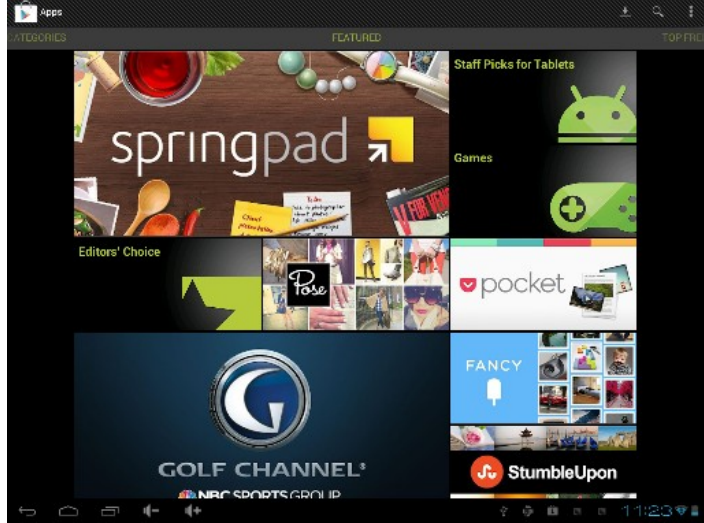

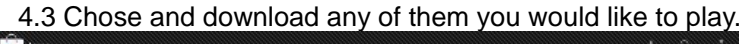

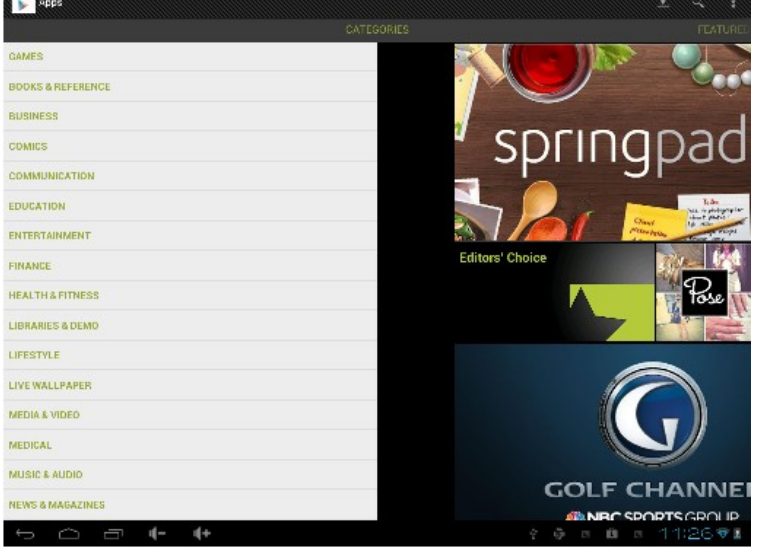

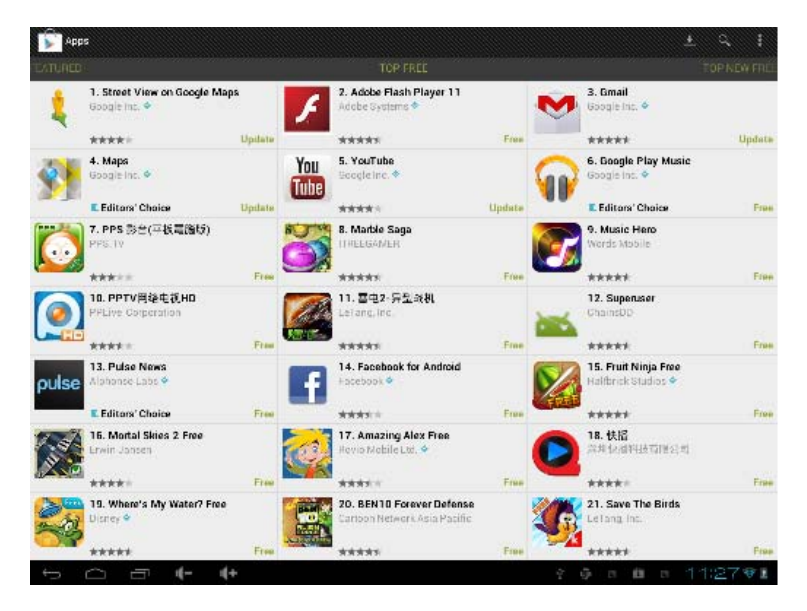

 $\blacksquare$ 

- 3.15 how to use G-mail
- 1. the speed of network require over 1M
- 2 .you should connect the network
- 3. click the G-mail on the desktop ,you will see the picture

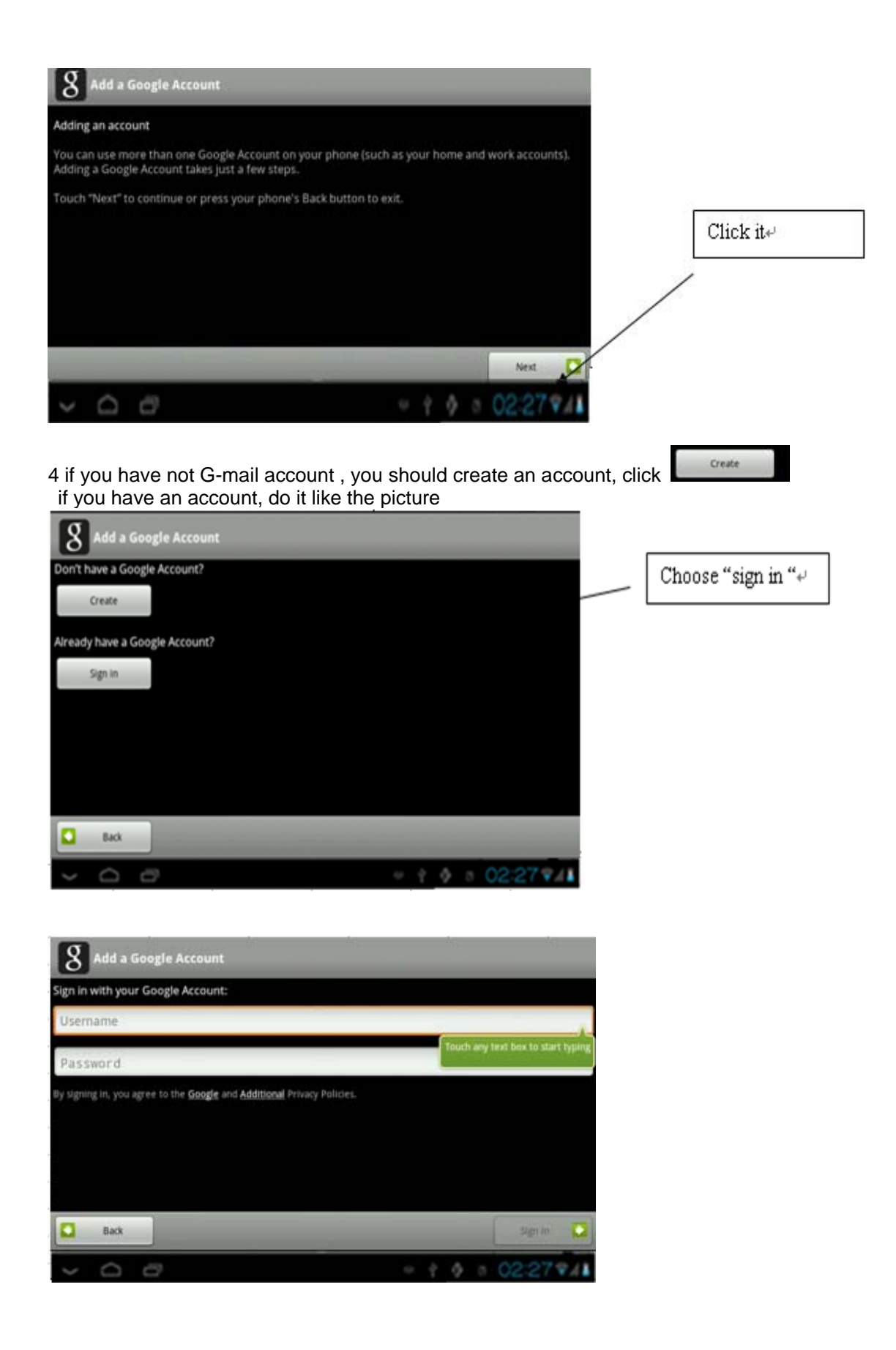

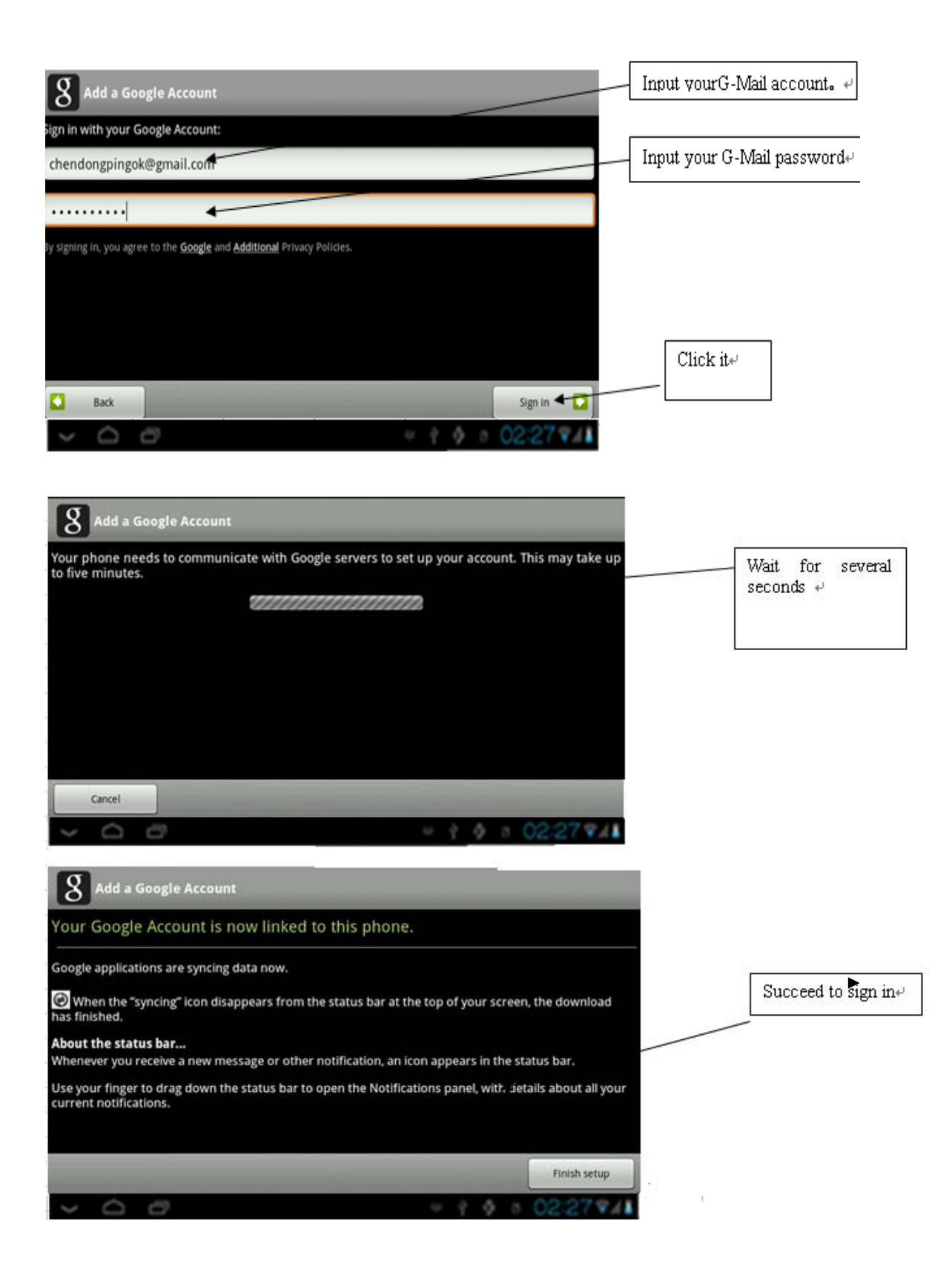

5 when you go into the G-mail, then you can send the mail you want

6 when you do not use your G-mail, Exit G -mail account, enter setup-privacy-click restore the factory Settings will delete your G-mali account

#### 3.16 How to use bluetooth

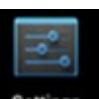

If you want to contact bluetooth, click the " settings "then click the on or off.

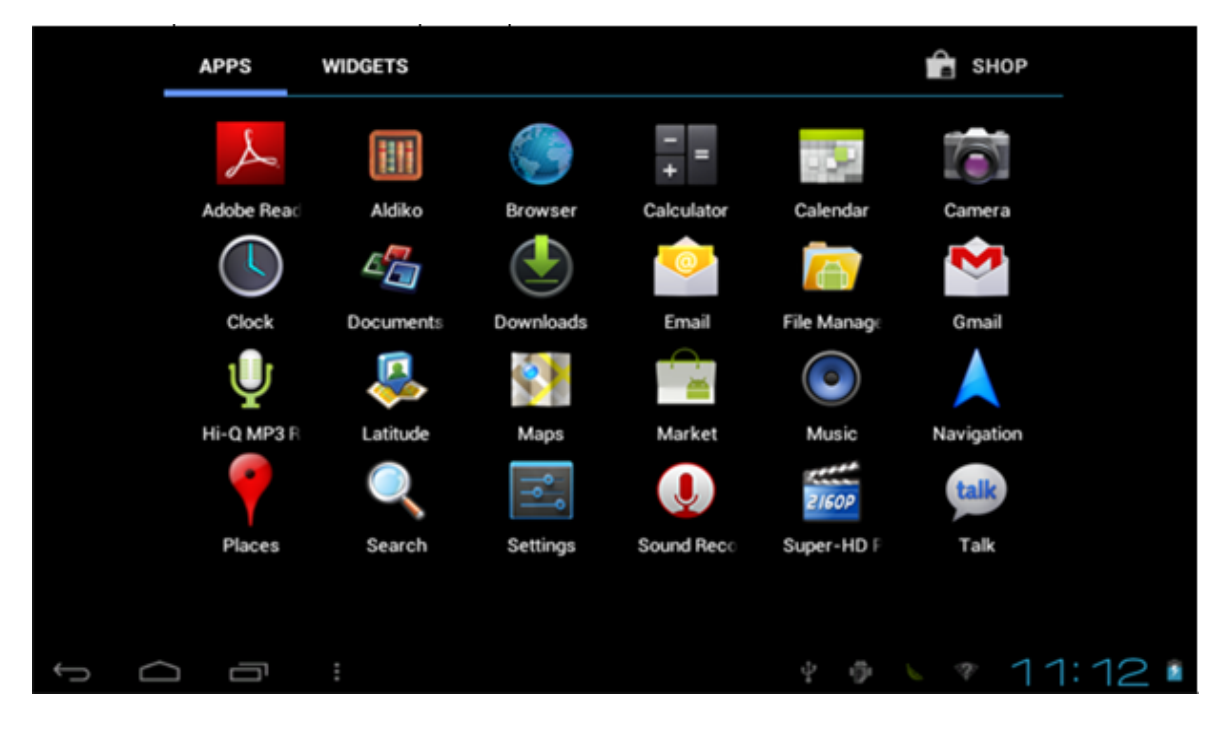

### **4.Installation of the update tool**

1Steps:

1. Obtain LiveSuitPack100\_ex.exe file first. Then locate it to direction "D:\test". As followed picture.

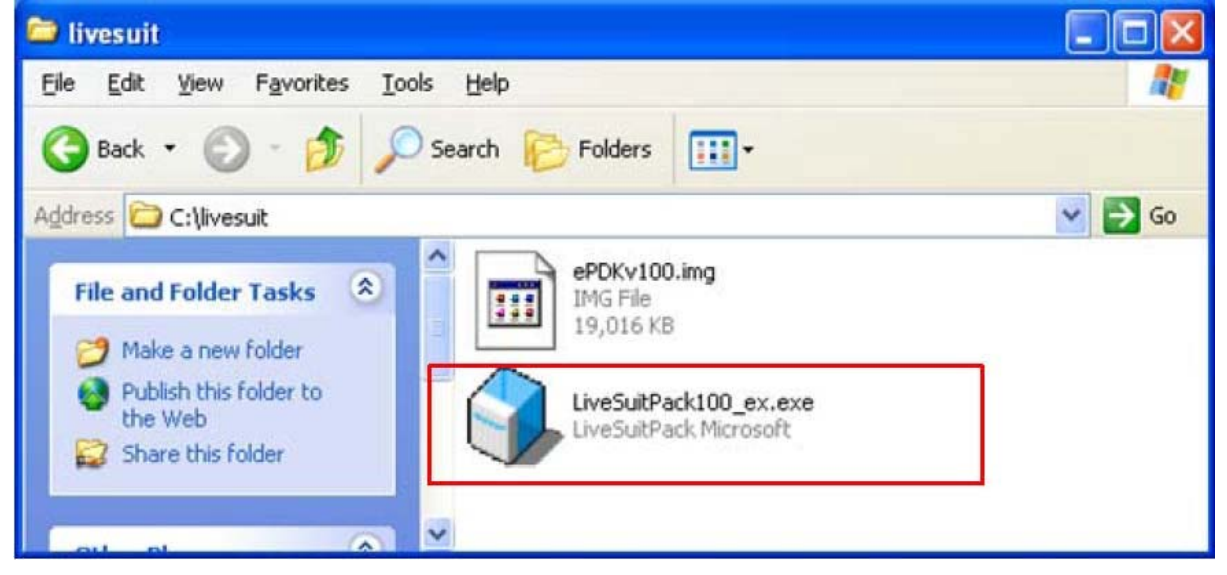

2 Double click LiveSuitPack100\_ex.exe, which will install LiveSuit software automatically at the current directory, please see the picture followed:

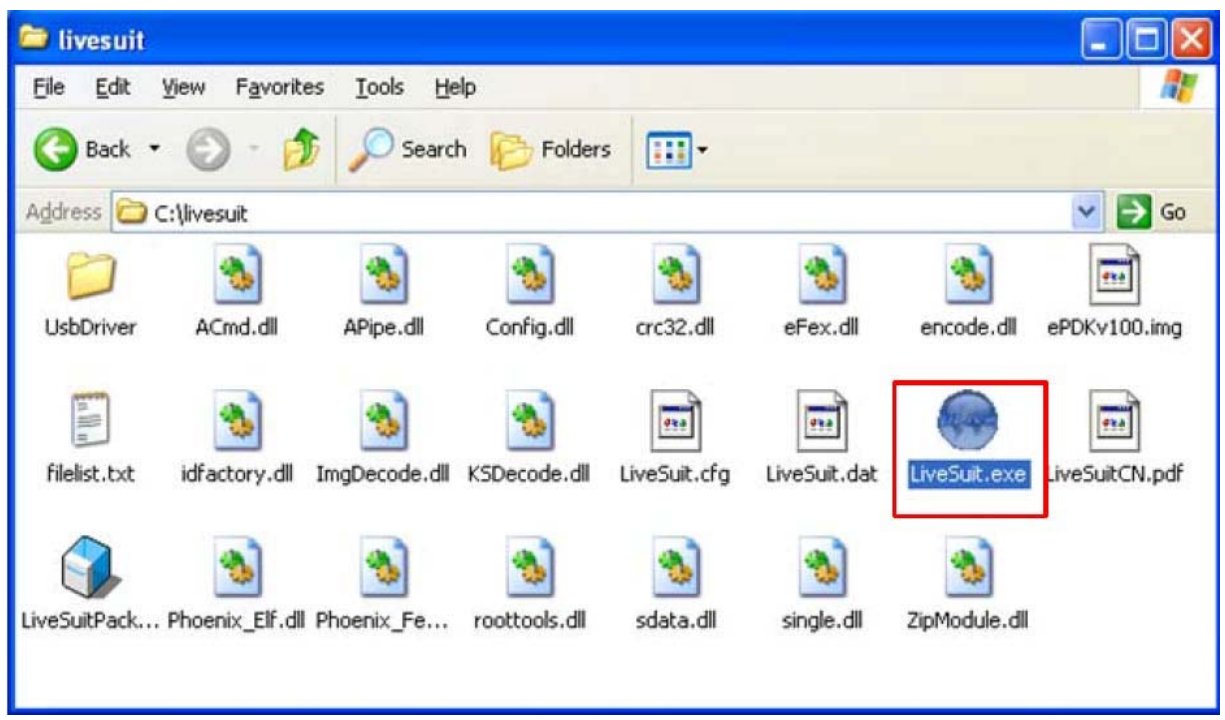

3 You can see a file named "LiveSuit.exe". It is just "LiveSuit", the software we need.

4.Double click LiveSuit.exe, it will run, please see the picture as below:

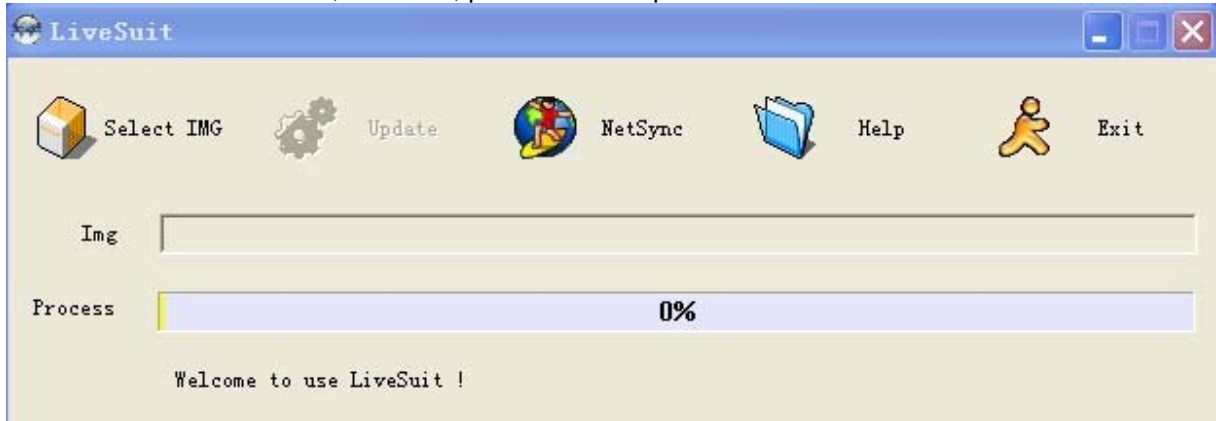

Note: You'd better install "LiveSuit" in the hard disk of your PC than in memory disk.eg :U disk.

## **14.1. Basic function**

- 21 backup and query device information
- 2 Firmware upgrade
- 3 Upgrade LiveSuit itself (depends on network and server)

## **14.2. Software interface**

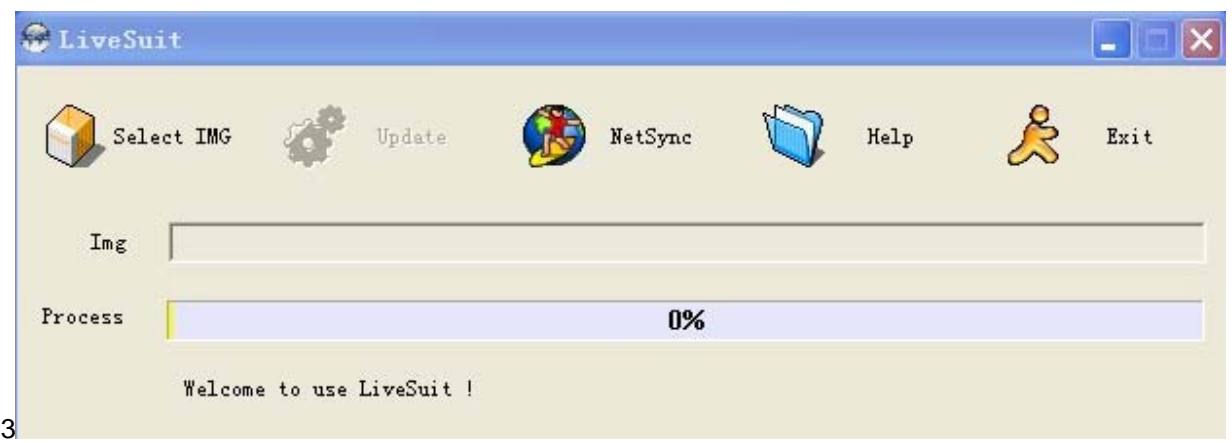

Picture1: Software interface

## **4.3. Buttons**

4**Select IMG**: Click the button to select the firmware used for upgrade.

**Update:** Click the button to start upgrade after identifying U disk once you insert.

**NetSync**:After the device has been inserted to PC, and recognized as U disk. Click the button to start upgrade,

**Help**: Click the button for help.

**Exit:** Click the button to end and exit. Don't click the button when you are upgrading or inquiring the information.

**Minimize:** click the button, LiveSuit will enter into the minimize window.

**x**: click the button to enter system tray mode

## **4.4. Lables**

5lmg: on the right side is the file path of firmware.

**Progress:** on the right side is the upgrading progress bar.

**Welcome to LiveSuit:** display the system state and result. The content will change in time.

## **4.5. File path**

6Display the firmware path information you selected.

## **4.6. Progress bar**

7Indicating the current upgrade progress

# **5. Installing the update tool**

## **15.1. Steps**

81 open the LiveSuit software.

2 select the firmware. (\*.img)

3 the machine must be closed, press any key for a long time (except the power button, volume button and HOME button),then connect the machine to PC, press the power button several times constantly for a long time until the computer indicate that it find new equipment(the first time) or appear the window of clear machine internal documents, then loosen any keys, according to the tips of the PC operation

Note: before connect the MID to the computer,press any keys(except the power button, volume button and HOME

button),you need press it for a long time until the PC machine have tips that find new equipment or appear the window of clear machine internal documents,you can loosen the keys.

4 During upgrade, you will be asked to install the USB Driver twice. The driver file is "usbdrv.inf" in the folder "usbDriver",which is located at the installation path of "LiveSuit"(for more detail information please refer the to "Appendix: USB Device Install")

5 If you upgrade successfully, please pull out the device, then reset it.

6 if failed, please pull out the device, reset it. And do the upgrade again.

7 if upgrade failed so many times, please contact with the franchiser.

#### **Notes**: **Please do not click the " NetSync" or " exit" button during upgrade.**

### **15.2. Internet Synchronization**

91 open the LiveSuit software

2 click " Internet Synchronization" button to start the LiveSuit for upgrade. ( Notes: users must can visit the internet)

#### **Notes**:**During internet synchronization, please do not click "system upgrading" or "exit".**

# **6. Help**

## **1User Guide**

101 click "Help" to open the help file.

## **2FAQ**

1. warning: " cann't find the device",

- The problem maybe that device is not inserted to PC, or you should wait for a while.
- 2. You'd better backup the data in your device to a reliable memory device before upgrade.
- 3. The upgrade process may destroy the data in your device, please backup them first.
- 4. You should obtain our firmware from official web of the manufacturer rather than lawless webs.
- 5. Please contact the distributor for other problems.

# **7.Appendix**:**USB Device Install**

If your PC has never been installed such USB Device, you need to do this. Please see the following steps:

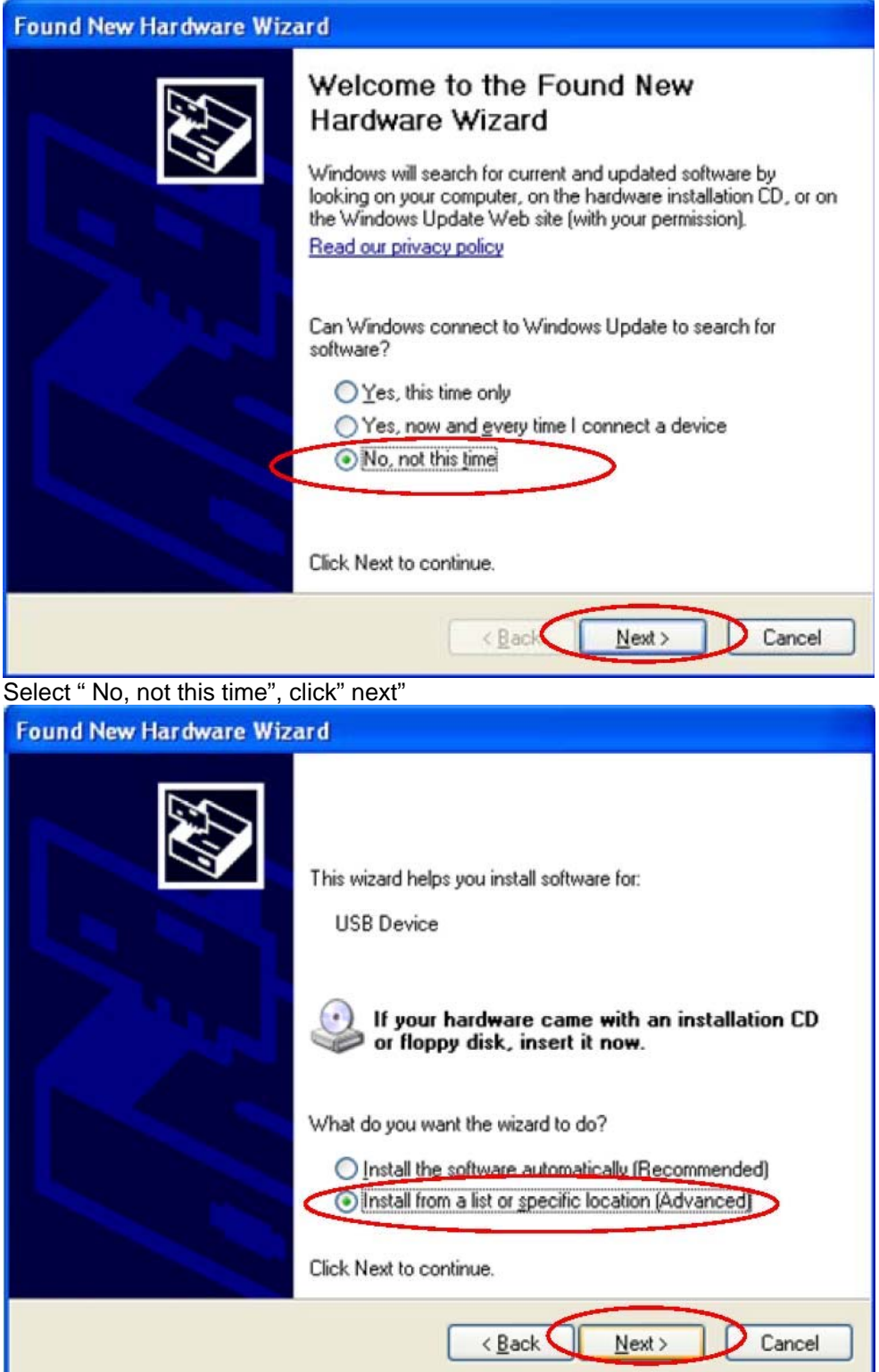

Select "Install from a list or specific location(Advanced), then click " next":

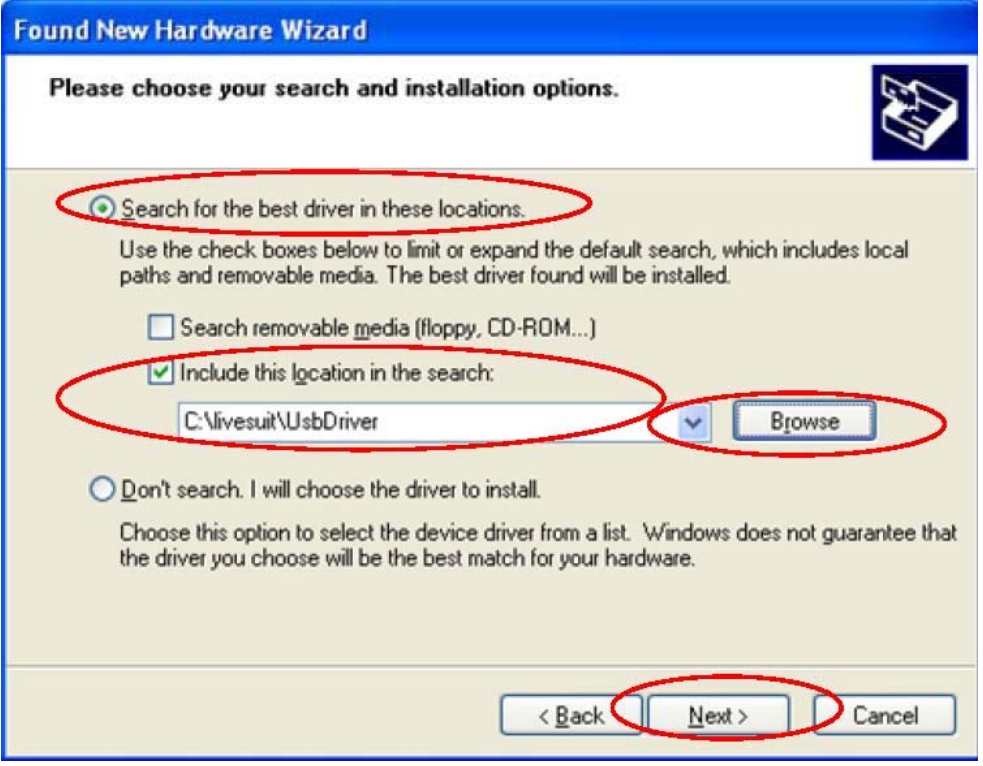

Click"brouse" to select location to search drivers , then Click " next" **:** 

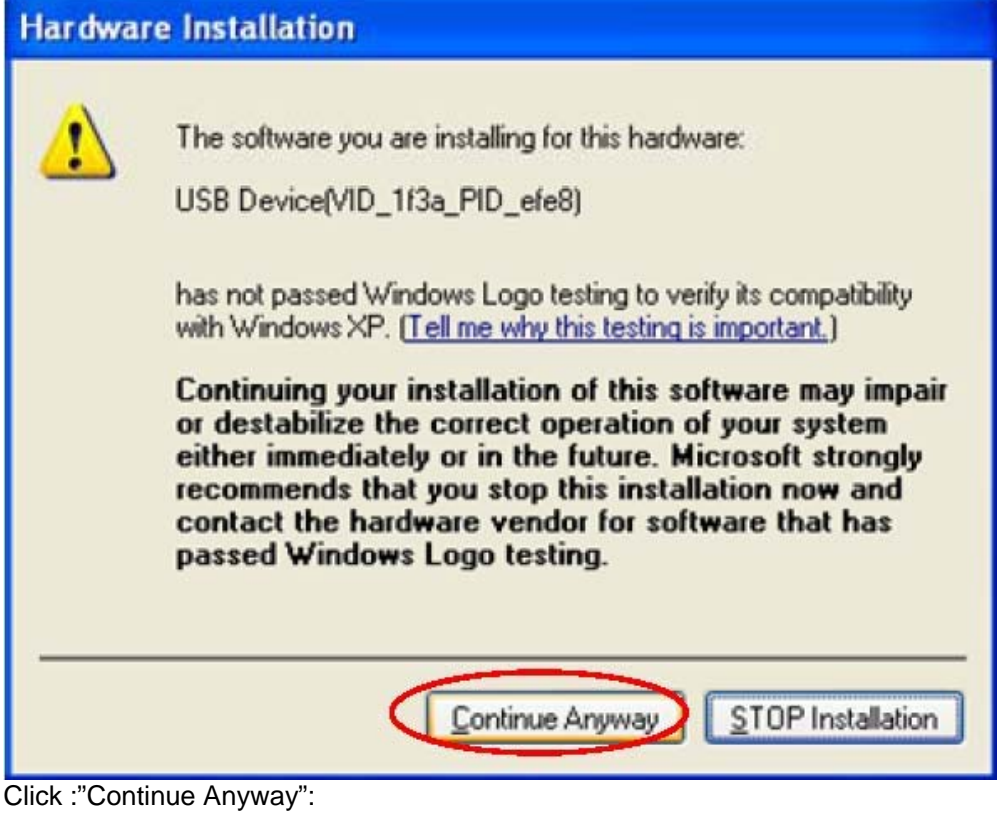

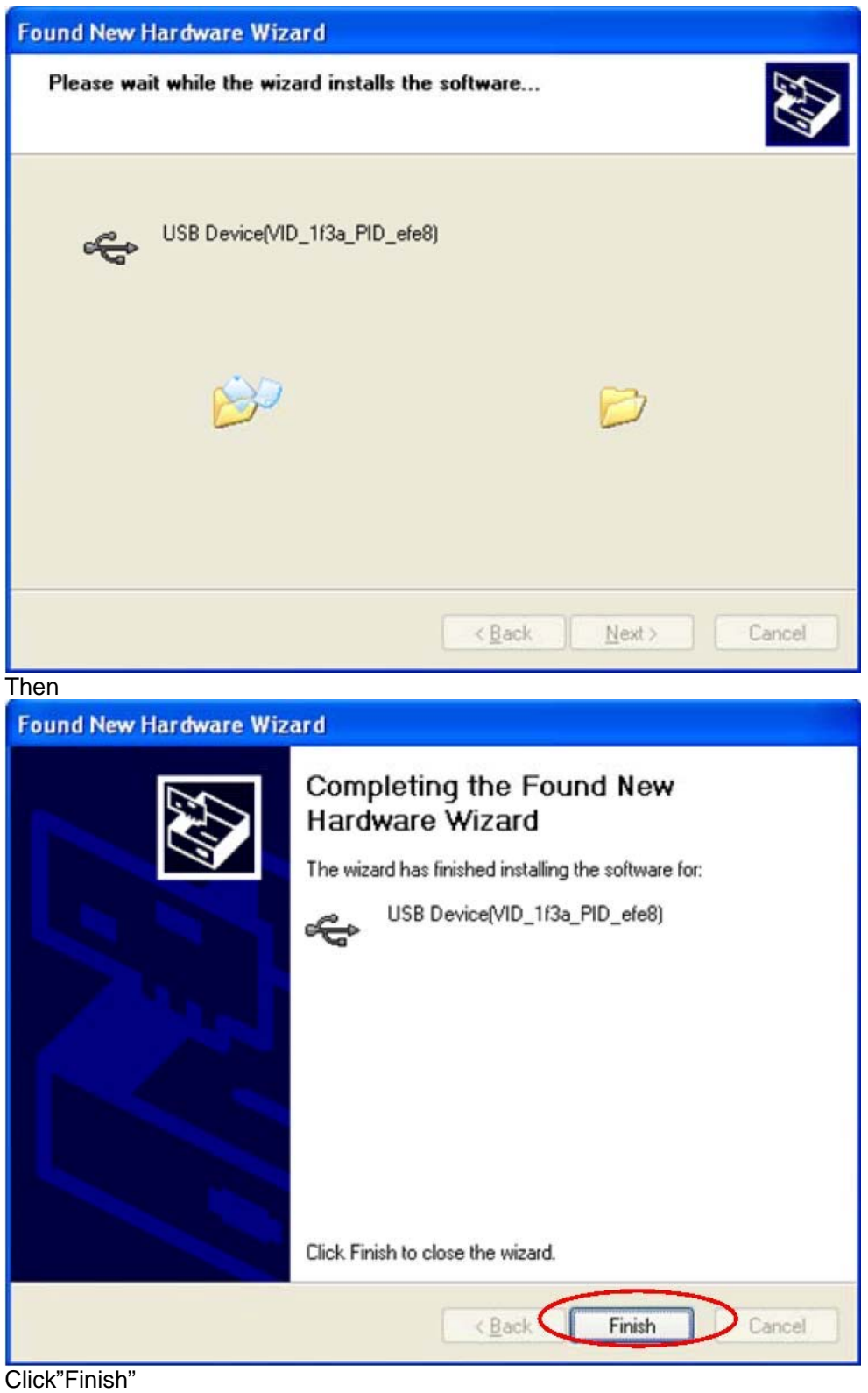

About 2 second later, Install Driver again

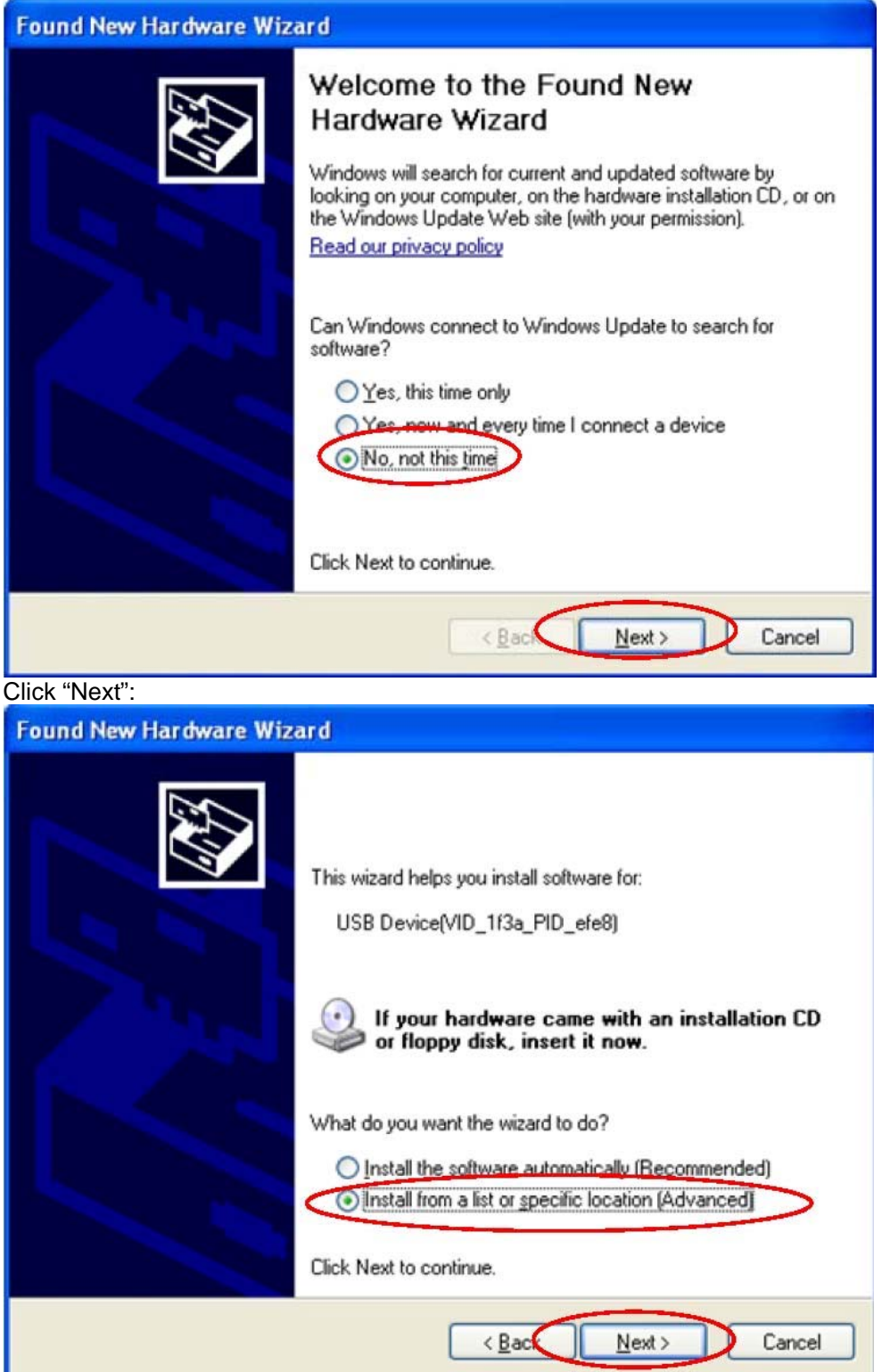

Select "Install from a list or specific location(**Advanced**), then click " next":

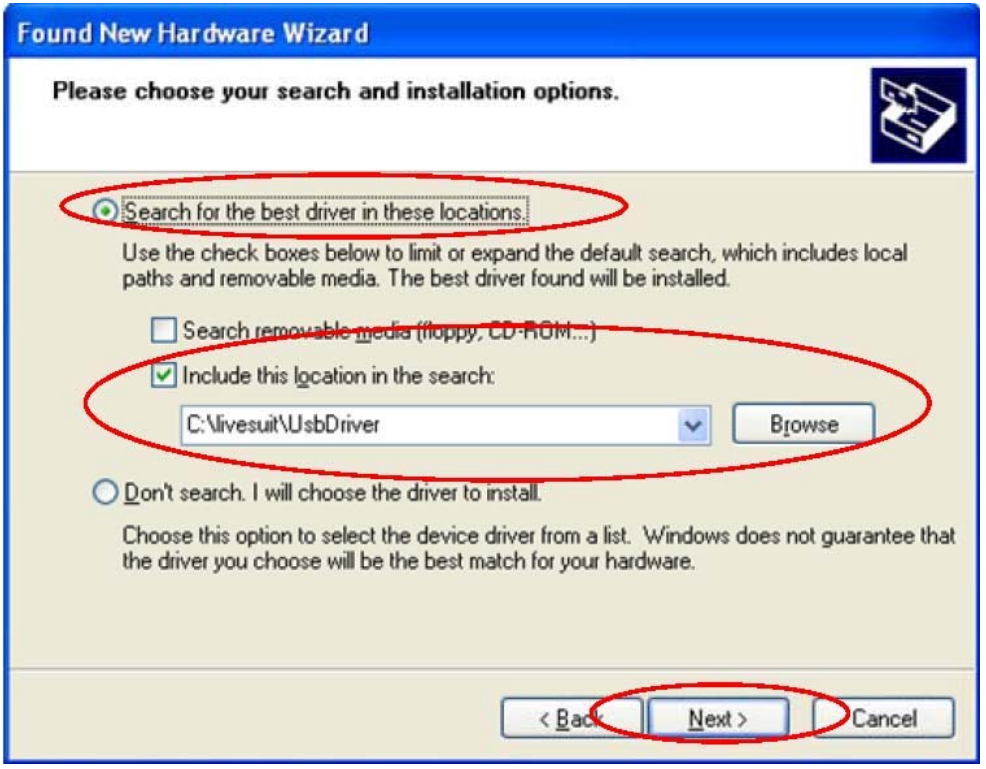

Click"brouse" to select location to search drivers , then Click " next" **:**

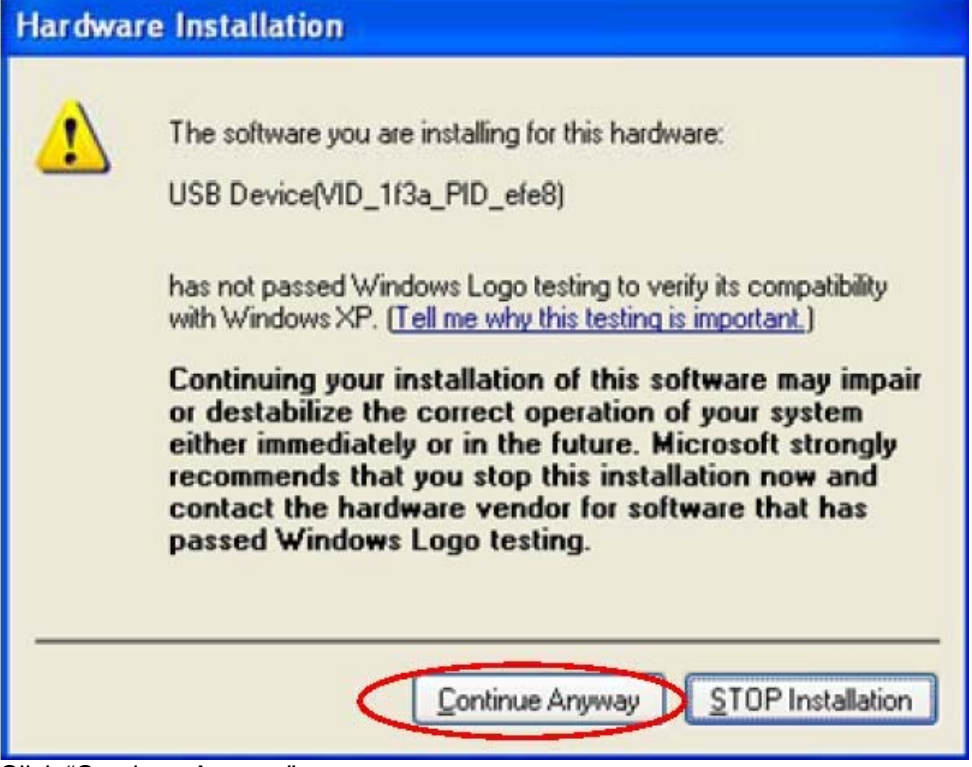

Click "Continue Anyway":

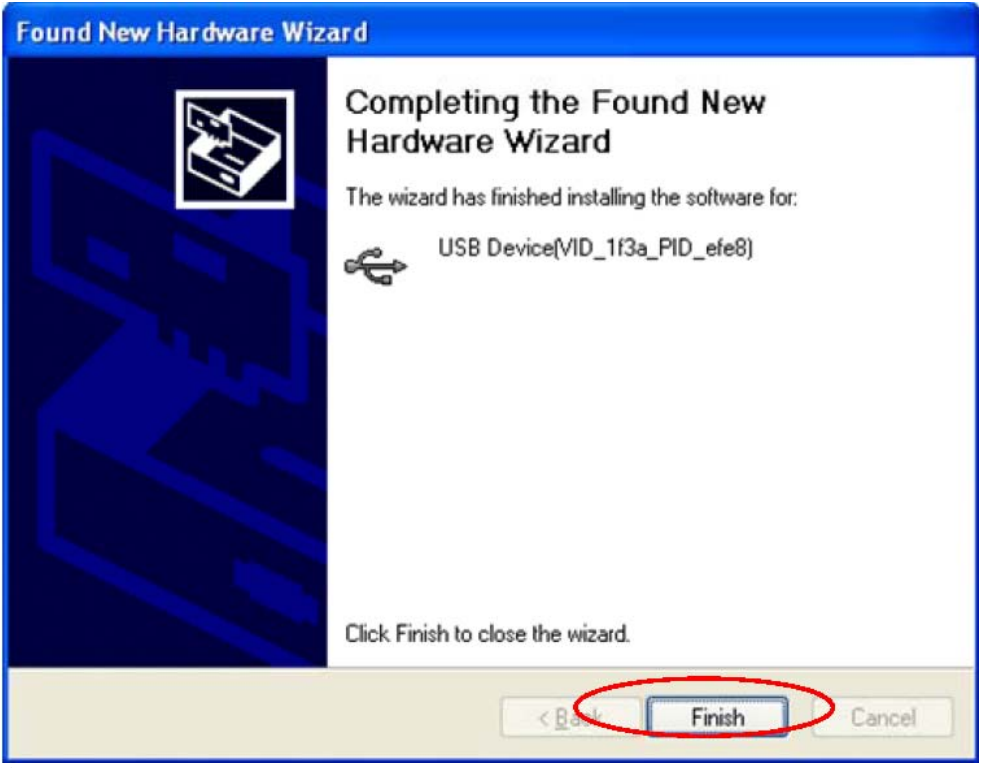

Click "Finish"

## **Caution**

## **Risk of explosion if battery is replaced by an incorrect type,dispose of used batteries according to the instructions**

#### 【 **note** 】 **: some third party applications must have access to a TF card to run normally**

Management: click on management, into the third party software interface Click on the icon of the software and put into action interface: Click on the icon of the software and put into Action (Action) interface: Start: run the software Export: export software to TF card Uninstall: uninstall the software Cancel (Cancel) : cancels operation

troubleshooting

Device can't boot 1 check the battery power 2 connection power adapter again after inspection 3 if device can not boot during charging, please contact the technical support.

Device powers down after startup 1 power is not enough, please charge

No sound 1 please check whether the volume set to 0 2 check the music file is damaged. Try playing other music to determine. If the file is damaged may lead to serious noise or hop sounds

Can't copy files or can't play music files, etc 1 check the connection with the PC 2 confirm whether the storage space of memory is full 3 check the usb cable

Hardware configuration Size: (long x width thick) 244x 192x 10.7 mm CPU processor speed: Dual core, 1.6 GHz Max Cotex A9 processor with 3D accelerator This machine capacity: 16GB Memory: 1GB Storage card: TF128M-16 G Screen: 9.7'' capacitive multi-touch screen Resolution: 1024\*768 pixels Battery type and capacity: rechargeable polymer battery: 7600MA USB: high speed USB2.0 OG connecting peripherals Gravity sensor: 3 D Support:Bluetooth&Wifi The tape: built-in microphones head Software configuration Operating system: Andriod4.1 Video: MKV (h. 264 HP). AVI. RM/BMVB. FLV. MPEG-1/2 Music: MP3, WMA. APE, FLAC. AAC. AC3. WAV

Pictures: JPEG. BMP, GIF, PNG. TIF

### **FCC Statement**

This equipment has been tested and found to comply with the limits for a Class B digital device, pursuant to Part 15 of the FCC Rules. These limits are designed to provide reasonable protection against harmful interference in a residential installation. This equipment generates uses and can radiate radio frequency energy and, if not installed and used in accordance with the instructions, may cause harmful interference to radio communications. However, there is no guarantee that interference will not occur in a particular installation. If this equipment does cause harmful interference to radio or television reception, which can be determined by turning the equipment off and on, the user is encouraged to try to correct the interference by one or more of the following measures:

- -- Reorient or relocate the receiving antenna.
- -- Increase the separation between the equipment and receiver.
- -- Connect the equipment into an outlet on a circuit different from that to which the receiver is connected.
- -- Consult the dealer or an experienced radio/TV technician for help.

This device complies with part 15 of the FCC Rules. Operation is subject to the following two conditions: (1) This device may not cause harmful interference, and (2) this device must accept any interference received, including interference that may cause undesired operation.

Changes or modifications not expressly approved by the party responsible for compliance could void the user's authority to operate the equipment.